# Anleitung SELMA Onlineportal-Studium an der Hochschule für Wirtschaft und Umwelt Nürtingen-Geislingen

Stand Juni 2023

# Inhaltsverzeichnis

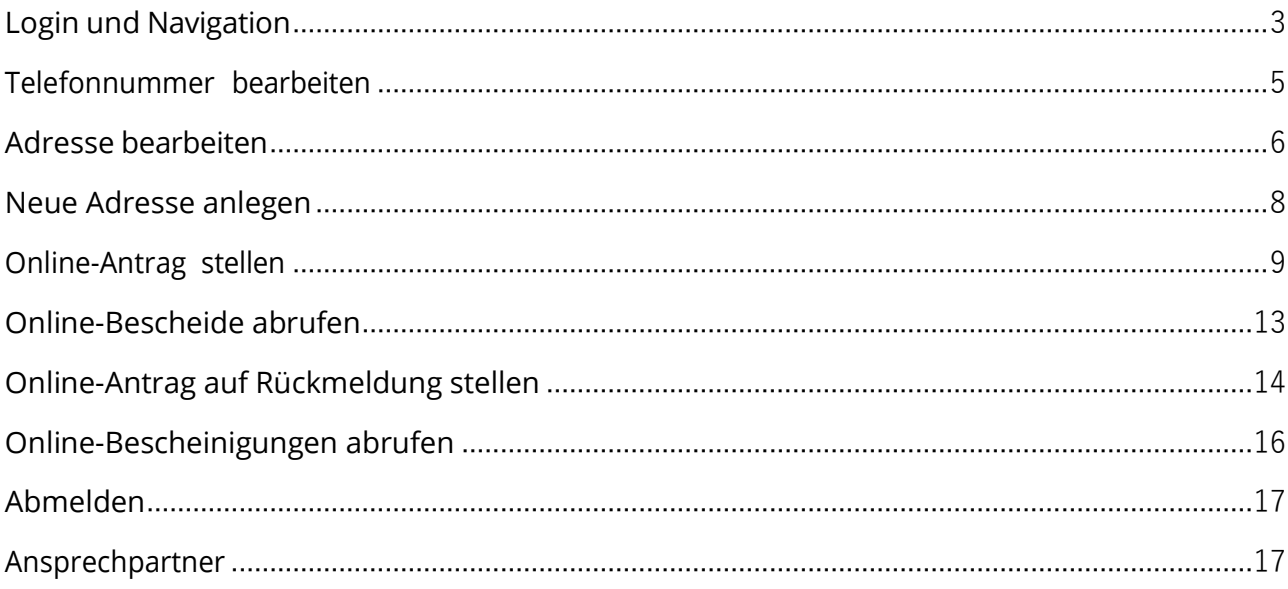

#### <span id="page-2-0"></span>**Login und Navigation**

- 1. Onlineportal-Studium der HfWU über den Link **[selma.hfwu.de](https://selma.hfwu.de/)**
- 2. Anmelden (Anmeldename und Passwort Ihres Hochschul-Accounts).

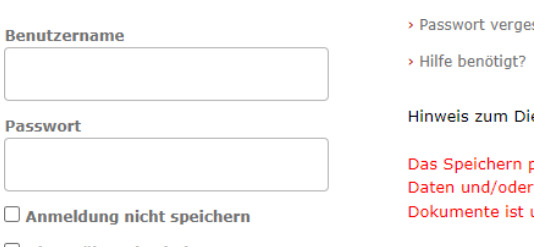

 $\Box$  Die zu übermittelnden Informationen anzeigen, damit ich die Weitergabe gegebenenfalls ablehnen kann.

Anmelden

ssen?

enst BW Sync and Share:

personenbezogener hochschulinterner untersagt.

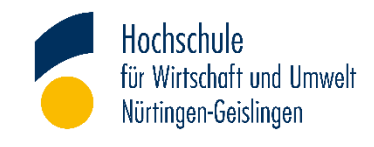

3. Bei der ersten Anmeldung erscheint eine Abfrage bezüglich zu übermittelnder Informationen. Auswahl tätigen und "akzeptieren".

Die oben aufgeführten Informationen werden an den Dienst weitergegeben, falls Sie fortfahren. Sind Sie einverstanden, dass diese Informationen bei jedem Zugriff auf diesen Dienst an ihn weitergegeben werden?

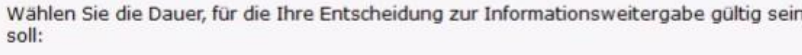

○ Bei nächster Anmeldung erneut fragen.

· Ich bin einverstanden, meine Informationen dieses Mal zu senden.

Erneut fragen, wenn sich die Informationen ändern, welche diesem Dienst weitergegeben werden.

· Ich bin einverstanden, dass dieselben Informationen in Zukunft automatisch an diesen Dienst weitergegeben werden.

Diese Einstellung kann jederzeit mit der Checkbox auf der Anmeldeseite widerrufen werden.

> Ablehnen Akzeptieren

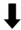

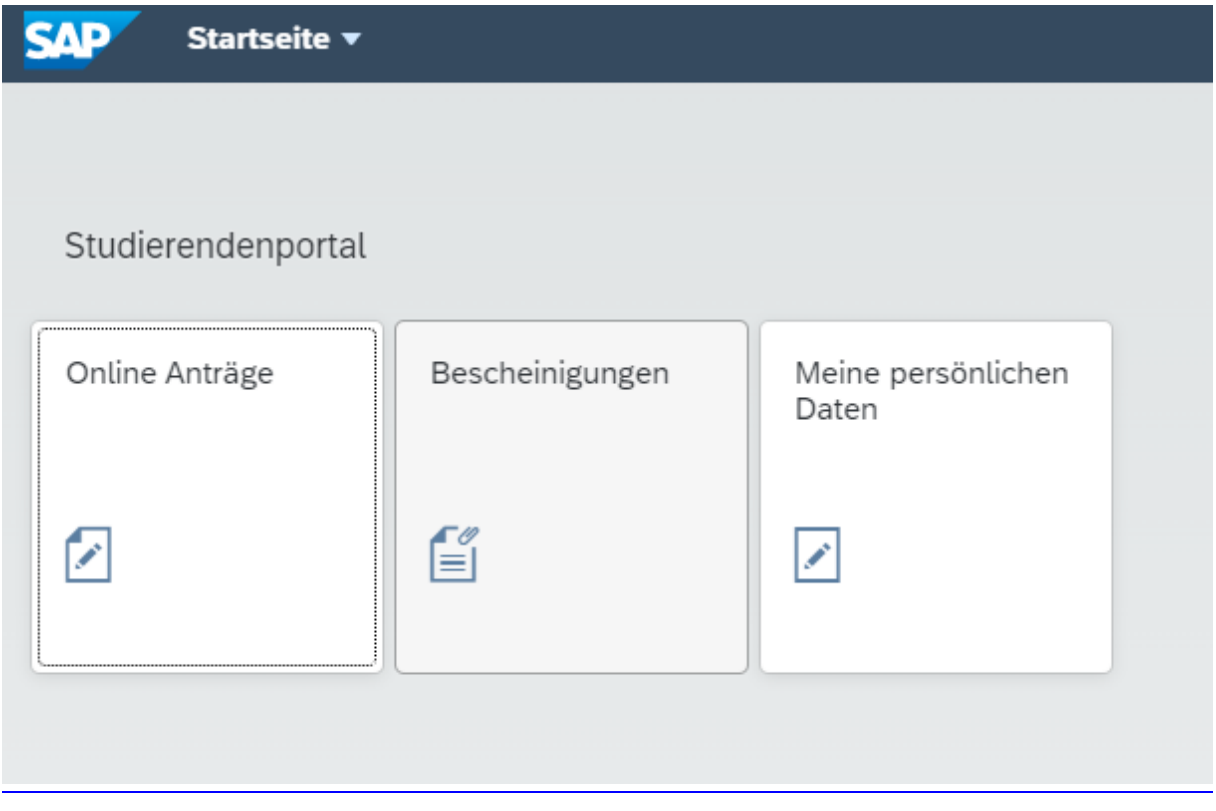

Folgende Möglichkeiten bestehen:

- Online-Anträge stellen (z. B. Antrag auf Beurlaubung, Antrag auf Rückmeldung, etc.)
- Bescheinigungen herunterladen und drucken (z. B. Immatrikulationsbescheinigung, Studienverlaufsbescheinigung, etc.)
- Persönliche Daten bearbeiten (z. B. Adresse bearbeiten)

Die Navigation zu diesen drei Funktionen kann über den Klick auf die Kacheln erfolgen. Alternativ kann auch das Drop-Down Menü "Startseite" verwendet werden.

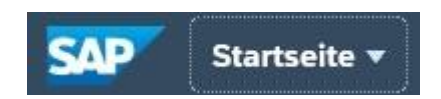

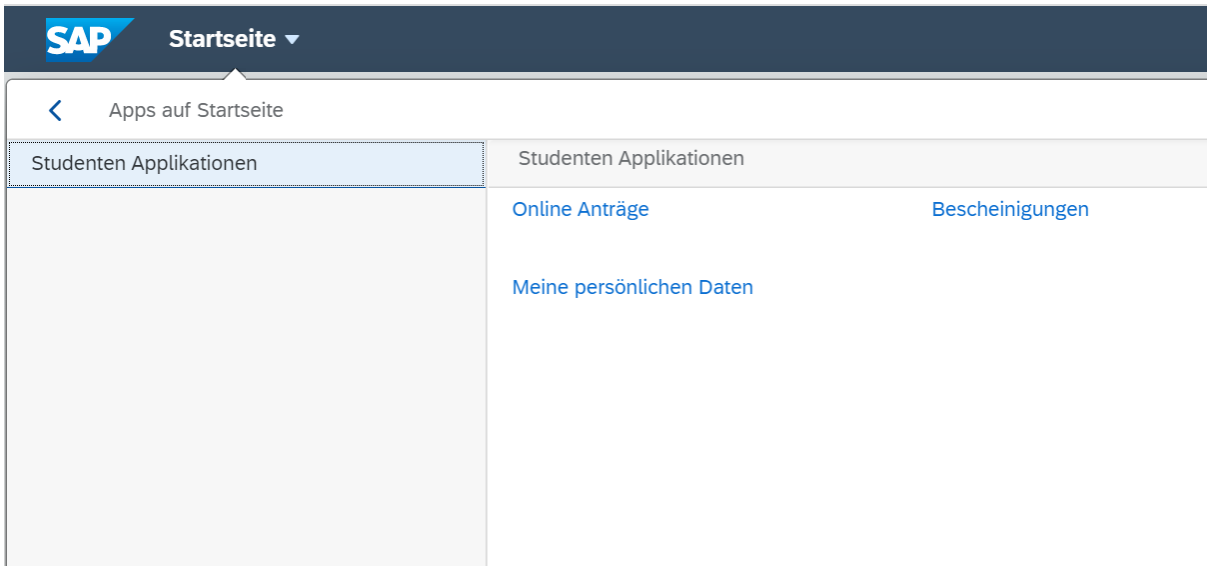

# <span id="page-4-0"></span>**Telefonnummer bearbeiten**

1. Kachel "Meine persönlichen Daten" wählen

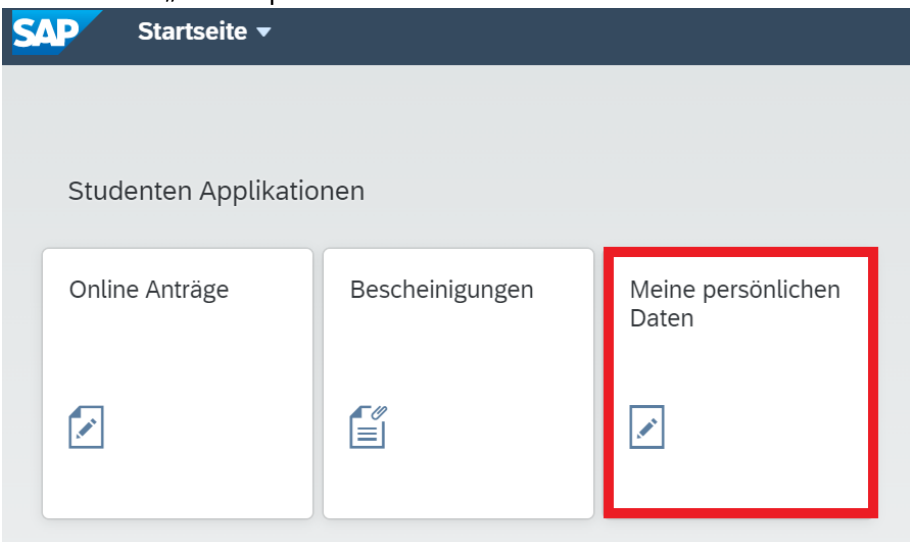

#### 2. "Kopfdaten bearbeiten"

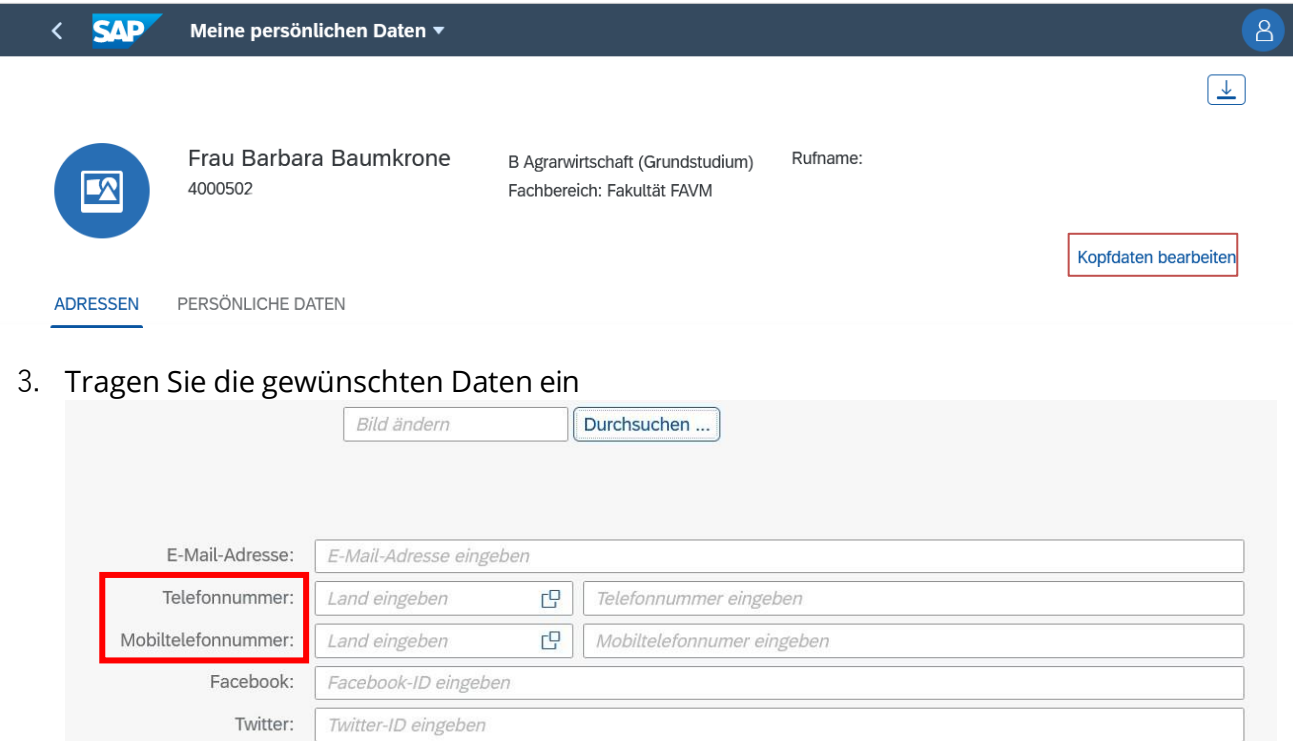

Bitte beachten Sie, dass die Datenfelder Facebook- und Twitter-ID nicht relevant sind.

4. Mit "sichern" bestätigen

**Sichern** Abbrechen

#### <span id="page-5-0"></span>**Adresse bearbeiten**

1. Kachel "Meine persönlichen Daten" wählen

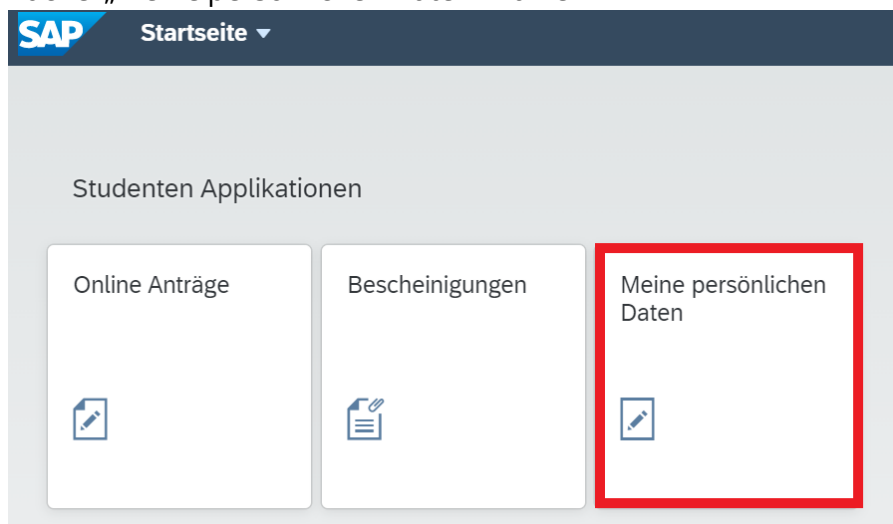

#### 2. "bearbeiten"

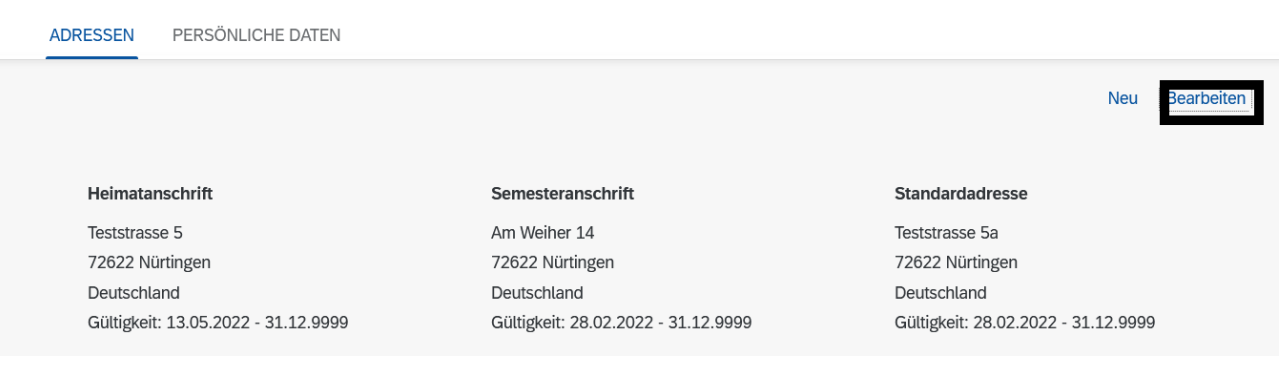

3. Klicken Sie die Adresse an, die Sie ändern möchten

#### Adresse bearbeiten

 $\overline{Q}$ Suchen Teststrasse 5a / 72622 Nürtingen Am Weiher 14 / 72622 Nürtingen

#### 4. Daten ändern

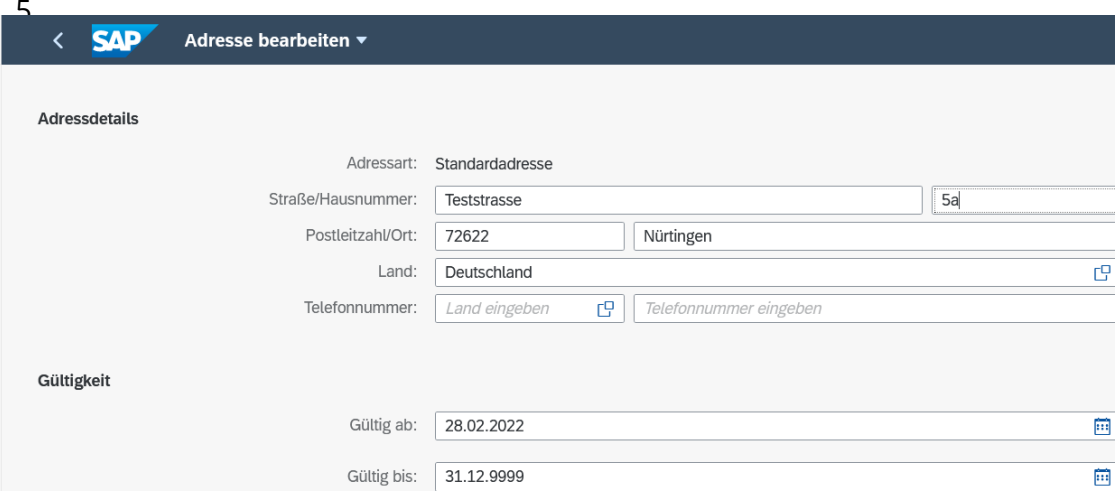

# 6. Mit "sichern" bestätigen

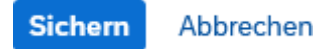

Bitte beachten Sie, dass die Standardadresse auf den Dokumenten ausgewiesen und als postalische Adresse verwendet wird.

# <span id="page-7-0"></span>**Neue Adresse anlegen**

1. Kachel "Meine persönlichen Daten" wählen

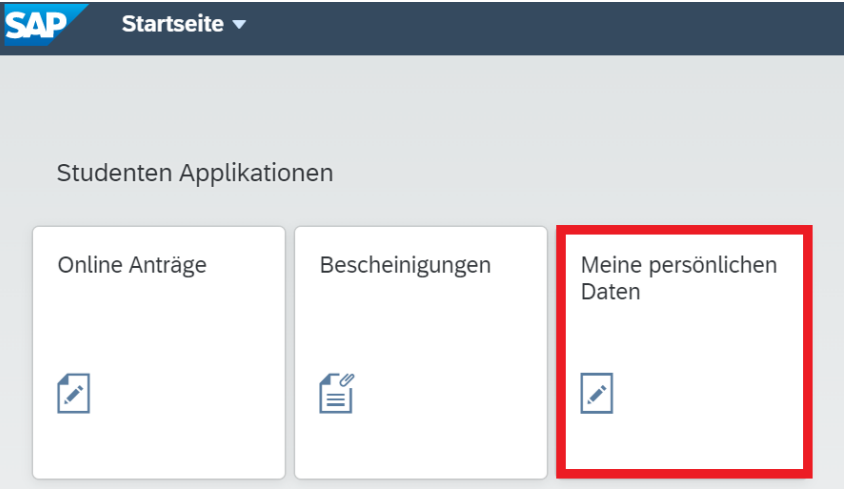

#### 2. "neu"

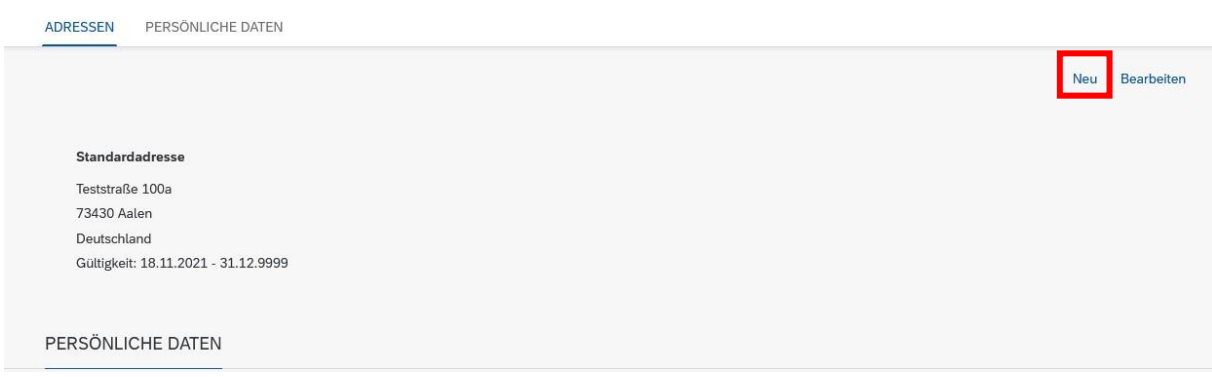

#### 3. Neue Adresse eintragen

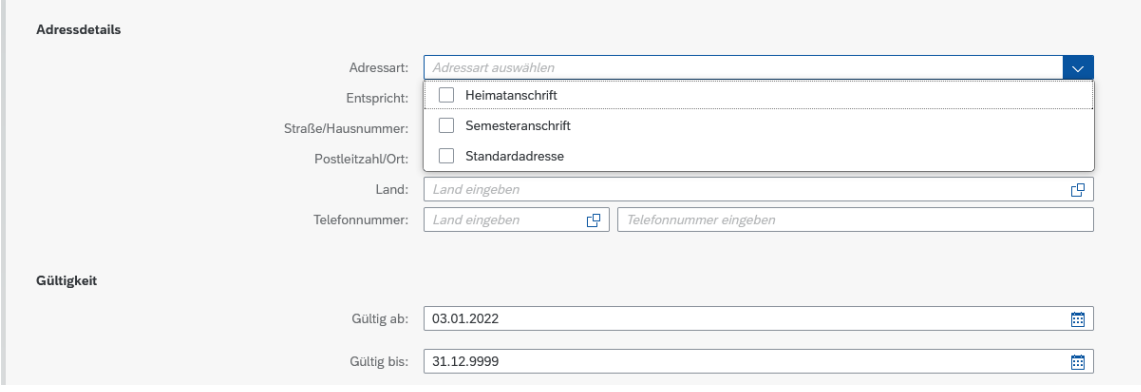

#### 4. Mit "sichern" bestätigen

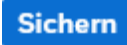

Abbrechen

Bitte beachten Sie, dass die Gültigkeit der Adressen hinterlegt werden kann. Hier können Sie entsprechend vermerken, insofern bspw. ein Umzug ansteht und die alte Adresse nicht mehr gültig ist. Falls Sie keinen Eintrag bei "gültig ab" und "gültig bis" vornehmen, sind die Felder entsprechend vorbelegt und die Adresse ist dauerhaft gültig.

#### <span id="page-8-0"></span>**Online-Antrag stellen**

1. Funktion über Kachel aufrufen

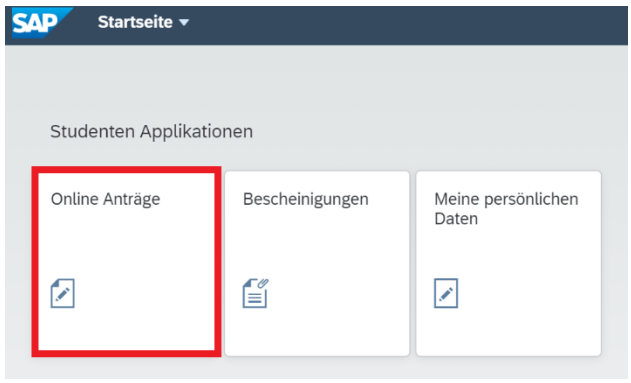

- 2. Online Anträge Ansicht:
	- a) Falls noch keine Anträge gestellt wurden, erscheint eine leere Seite und **unten**  links erscheint das Symbol "Antrag stellen"

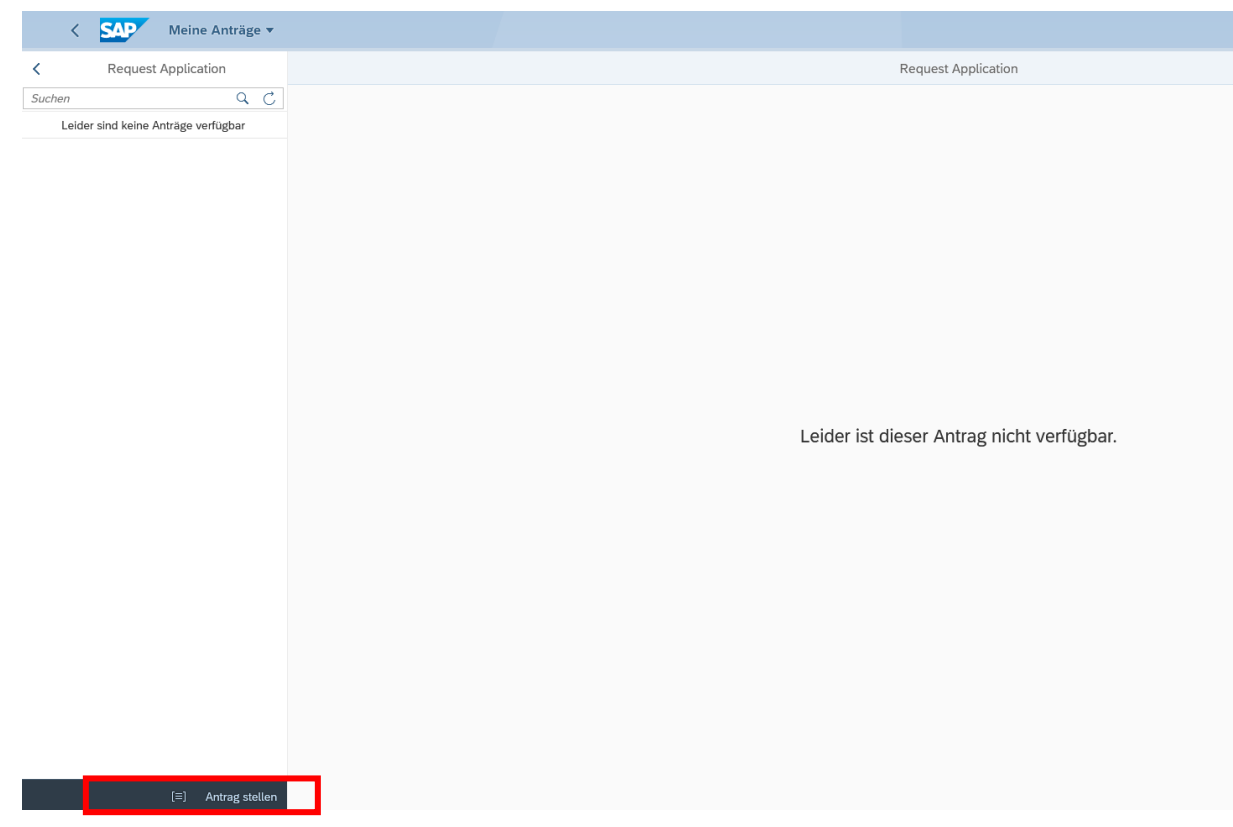

b) Falls bereits Anträge gestellt wurden, erscheinen die bisherigen Anträge

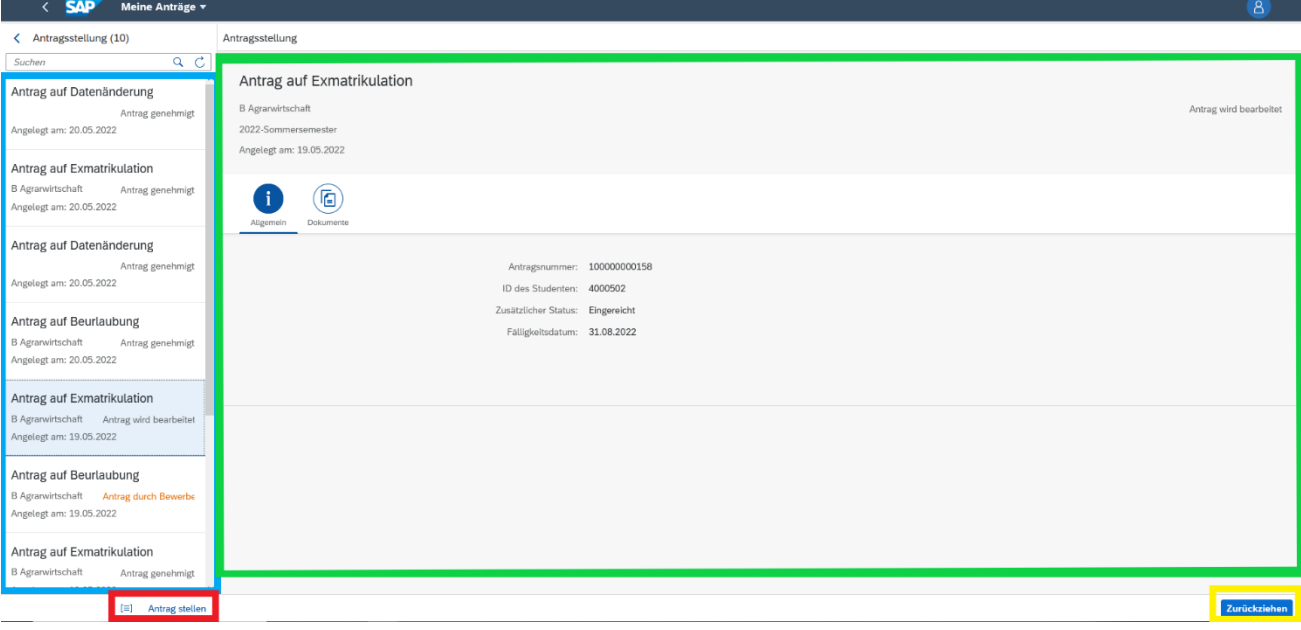

- **→** Linke Spalte: Übersicht über sämtliche, gestellte Anträge
- → Hauptbildschirmfläche: Details zum Antrag, der links ausgewählt wurde, werden angezeigt
- → "Zurückziehen": ausgewählter Antrag kann zurückgezogen werden; bei bereits genehmigten Anträgen steht diese Funktion nicht zur Auswahl
- **→** "Antrag stellen": Neuen Antrag stellen
- 3. Online Anträge stellen

**"Antrag stellen" unten links** wählen: **Bei längeren Wartezeiten / wenn das Aktualisierungssymbol der drei Punkte angezeigt wird bitte F5 klicken oder die Browsersitzung aktualisieren** (kann bspw. vorübergehenderweise vorkommen, wenn Sie einen Antrag befüllen, abbrechen und auf die Startseite zurück navigieren).

Falls Sie während der Antragsstellung abbrechen möchten und den Antrag zu einem späteren Zeitpunkt neu stellen möchten, klicken Sie unten rechts auf "abbrechen" und unten links erneut auf "Antrag stellen".

4. Art des Antrags wählen

Antragsinformationen

Art des Antrags:\*

Es können folgende Anträge gestellt werden:

- Antrag auf Beurlaubung
- Antrag auf Exmatrikulation [\(Entlastungsvermerk der Bibliothek](http://www.hfwu.de/studierendensekretariat) muss hochgeladen werden)
- Antrag auf Rückmeldung (nur im Rückmeldezeitraum sichtbar)
- 5. Felder ausfüllen, und insofern erforderlich, Dokumente auf dem Reiter "Anlagen" hochladen

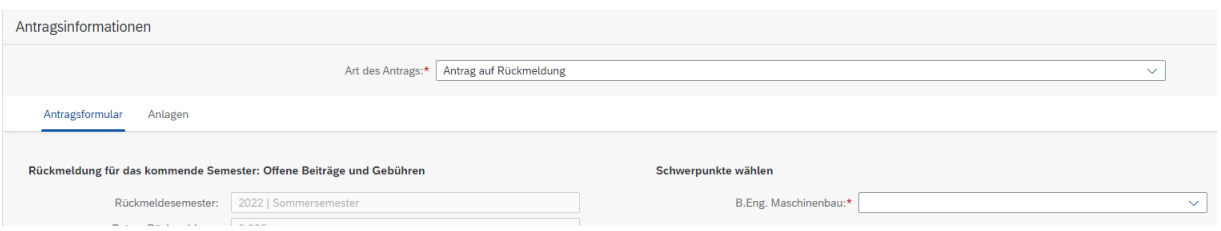

**Bitte beachten Sie, dass im Online-Antrag Hinweise bezüglich der hochzuladenden Anlagen aufgeführt sind, bspw. im Urlaubsantrag.**

Bitte laden Sie unter dem Reiter "Anlagen" ein entsprechendes Dokument **hoch** 

#### **z.B.:**

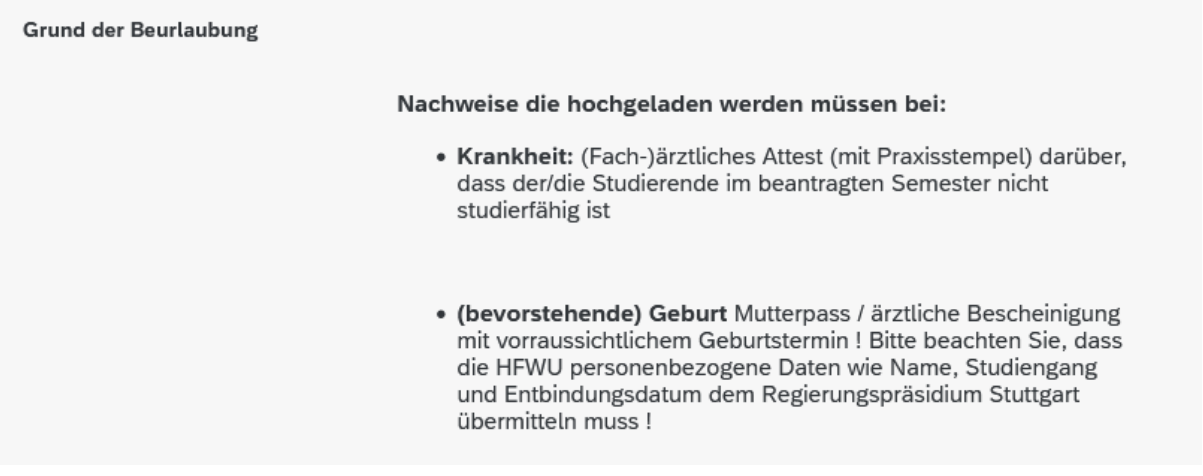

#### **Zulässige Dateiformate: .pdf, .jpeg, .jpg; max 1 Dokument (mehrseitig möglich)**

6. Antrag absenden (unten rechts im Antrag)

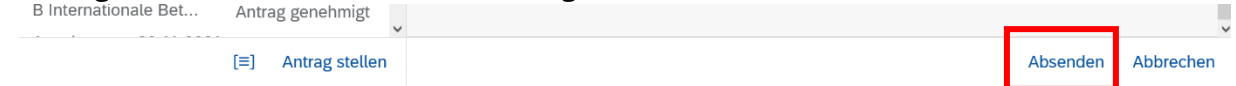

7. Meldung mit "Ja" bestätigen

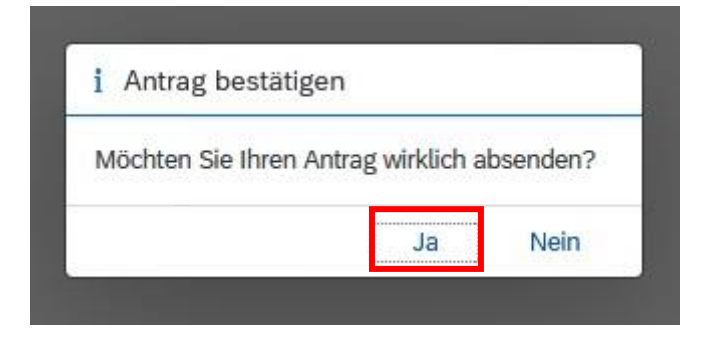

Ändert sich der Bearbeitungsstatus Ihres Antrags oder falls es erforderlich ist, dass Sie ein anderes Dokument hochladen sollen, erhalten Sie eine

**E-Mail-Benachrichtigung** an die Studmail, in der Sie aufgefordert werden, Ihr Onlineportal-Studium aufzurufen. Insofern das Dokument, das Sie im Antrag hochgeladen haben, durch ein anderes zu ersetzen ist, ist dies wie folgt in Ihrem Antrag gekennzeichnet:

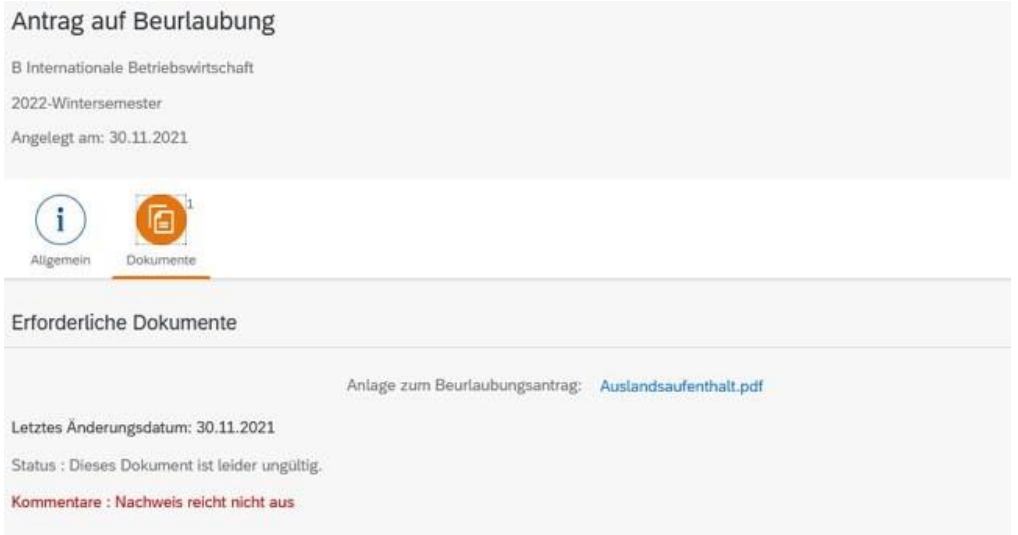

Es ist nicht notwendig, einen neuen Antrag zu stellen. Bitte laden Sie in Ihrem bestehen den Antrag das entsprechende Dokument hoch, indem Sie das alte Dokument durch ein neues ersetzen und klicken Sie abschließend auf "Erneut einreichen"

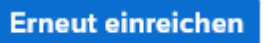

Der Antrag gelangt somit wieder in die Bearbeitungsschlaufe der Sachbearbeitungen.

# <span id="page-12-0"></span>**Online-Bescheide abrufen**

- 1. Kachel "Online-Anträge" aufrufen
- 2. Entsprechenden Antrag öffnen und in den Reiter "Dokumente" klicken

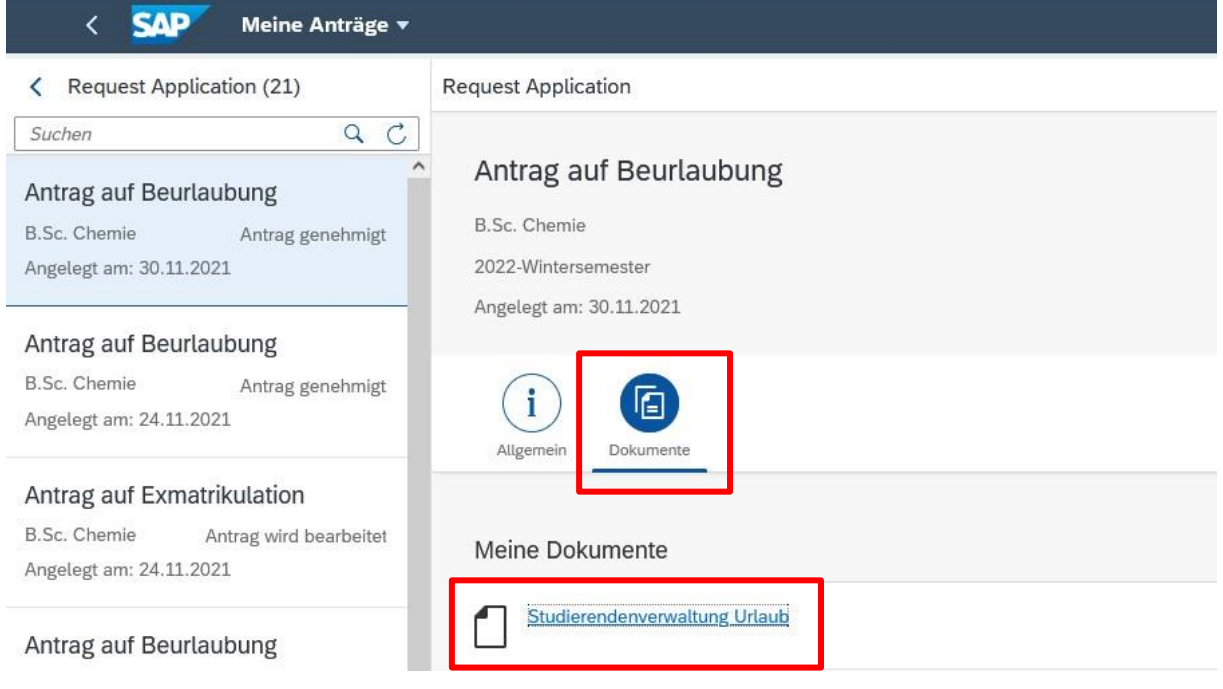

→ Unter "Meine Dokumente" können die Bescheide geöffnet werden

Es können folgende Bescheide abgerufen werden (vorausgesetzt es wurde ein Antrag gestellt und genehmigt bzw. abgelehnt):

- Urlaubsbescheid
- Exmatrikulationsbescheid

# <span id="page-13-0"></span>**Online-Antrag auf Rückmeldung stellen**

1. Kachel "Online-Anträge" aufrufen

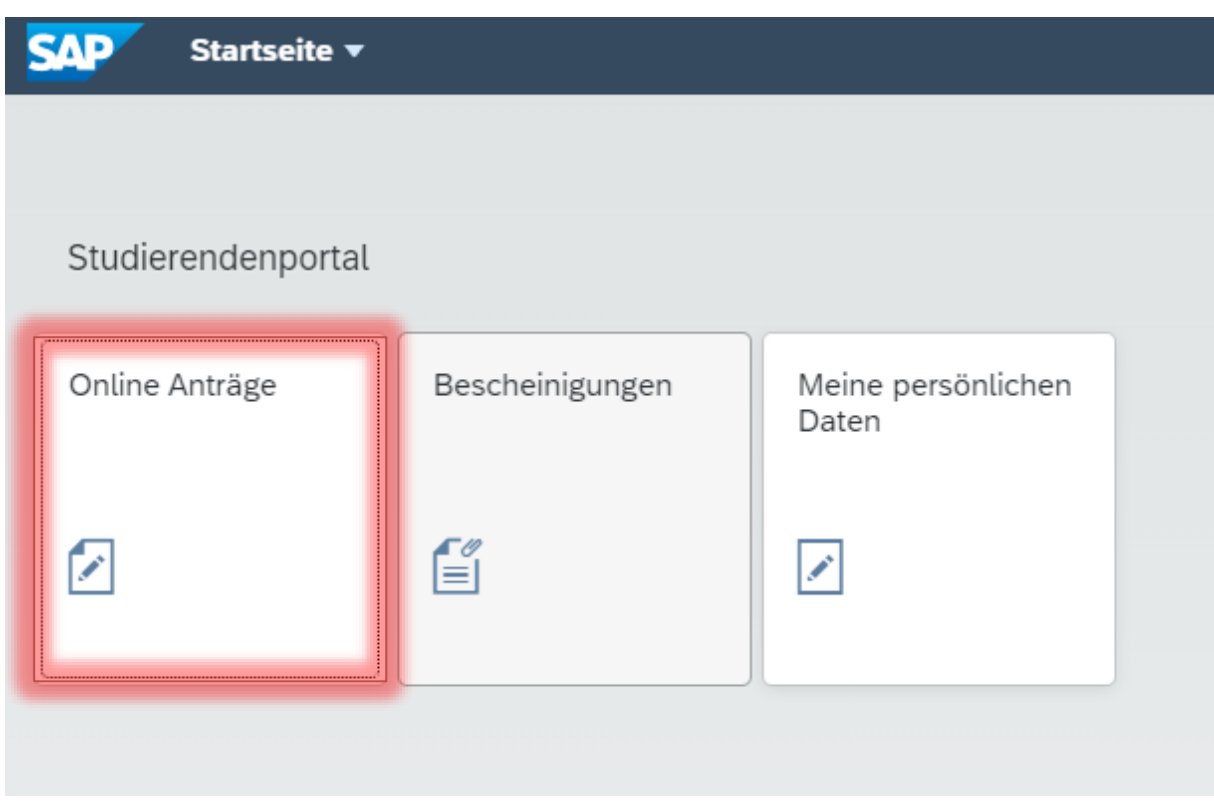

# **2. "Antrag stellen" unten links wählen**

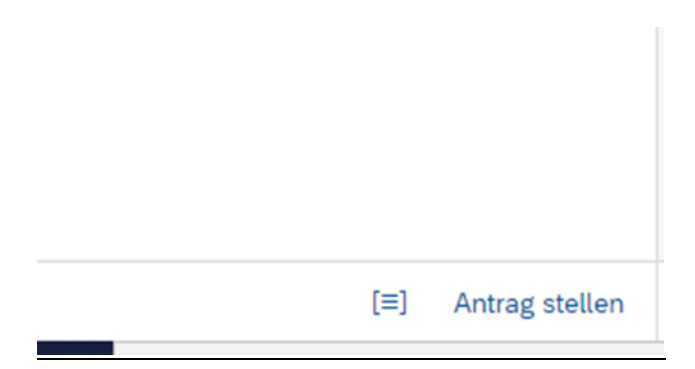

#### **3. Antrag auf Rückmeldung wählen**

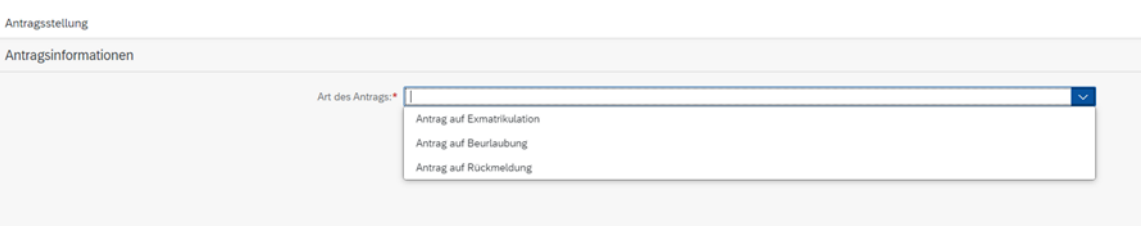

### **4. Antrag ausfüllen und unten rechts absenden**

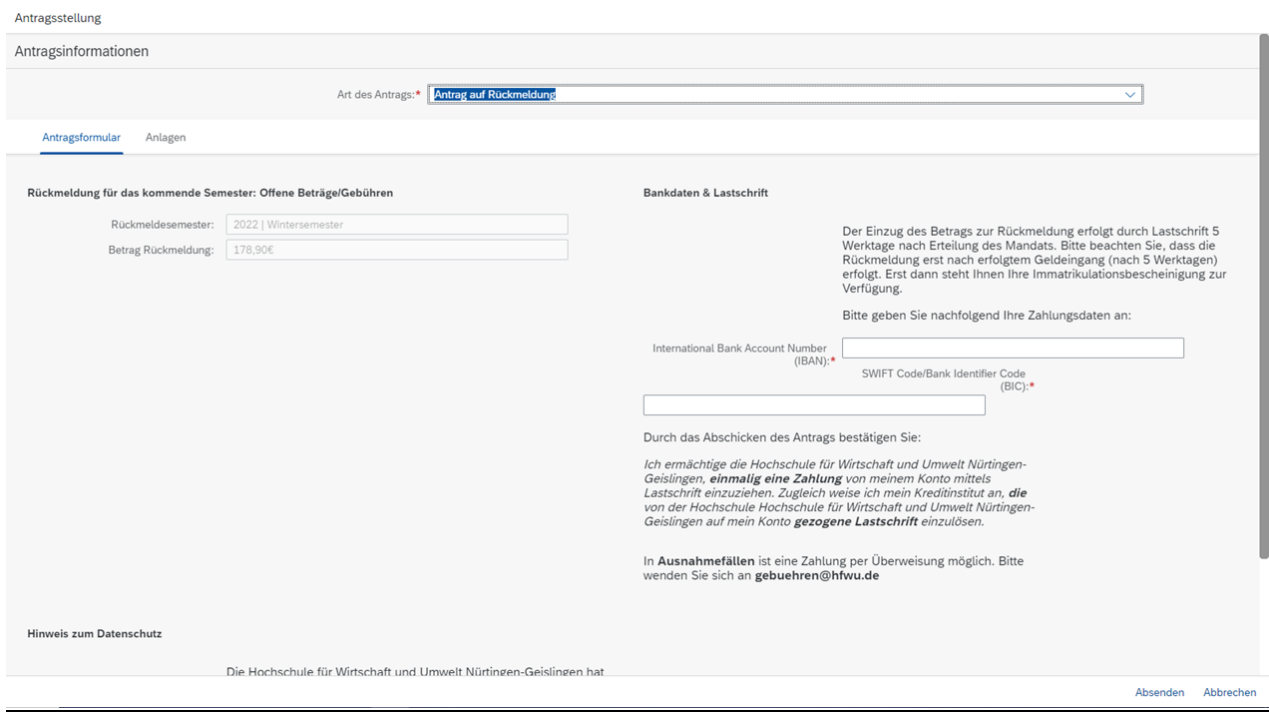

#### **Bitte beachten – Studiengang mit Schwerpunkt!**

Bei der Rückmeldung in ein festgelegtes Semester wird im Rückmeldeformular das **Pflichtfeld Schwerpunkt** angezeigt.

Hier muss der gewünschte Schwerpunkt ausgewählt werden.

#### <span id="page-15-0"></span>**Online-Bescheinigungen abrufen**

1. Kachel "Bescheinigungen" wählen

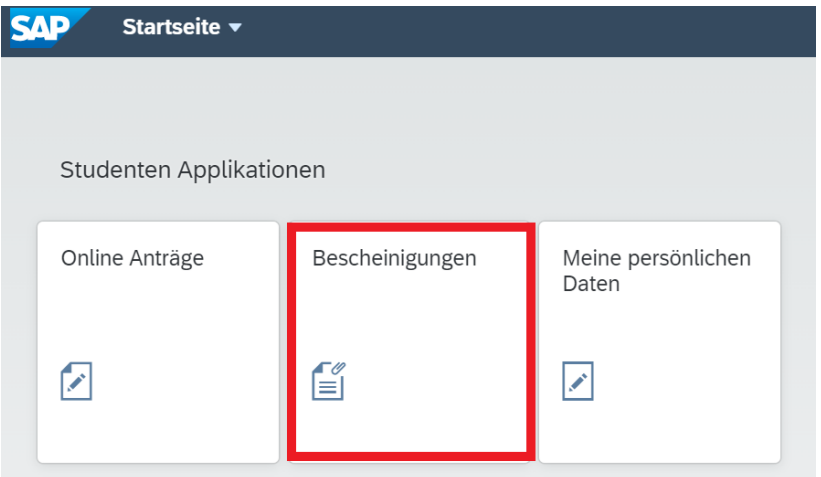

#### 2. Bescheinigung auswählen

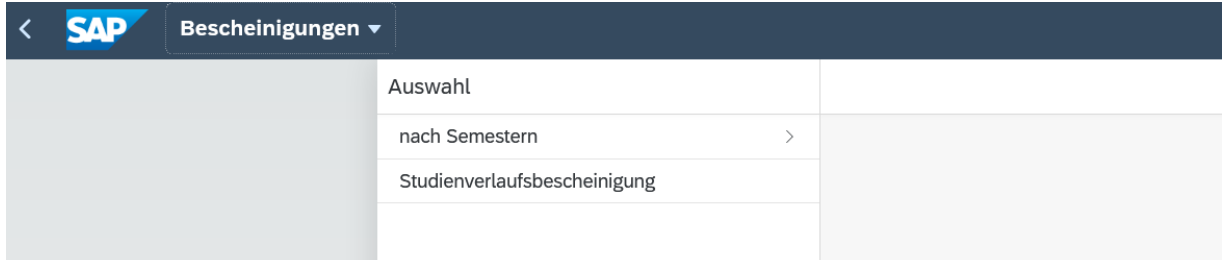

- → "nach Semestern" bietet alle Bescheinigungen nach Semestern sortiert
- ➔ hier kann die Immatrikulations- und Urlaubsbescheinigung abgerufen werden

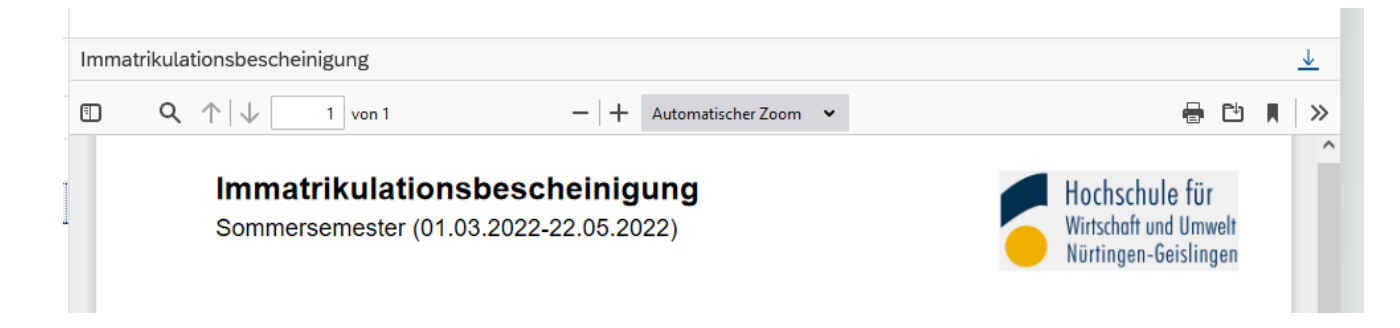

→ "Studienverlaufsbescheinigung" zeigt den gesamten Studienverlauf an

3. Bescheinigung durch Anklicken öffnen und speichern/drucken

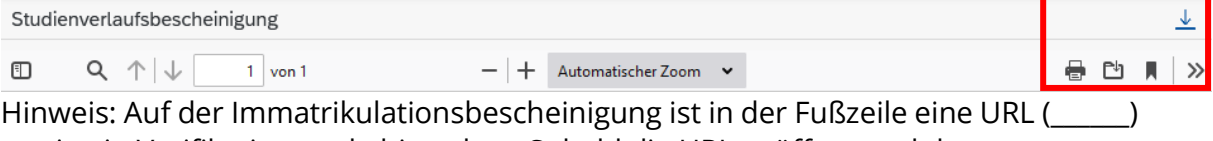

sowie ein Verifikationscode hinterlegt. Sobald die URL geöffnet und der

Verifikationscode eingegeben wurde, kann die Verifikation durchgeführt werden.

#### <span id="page-16-0"></span>**Abmelden**

1. Profilansicht aufrufen über den kreisförmigen blauen Button am oberen Rand des Portals mit Ihren Initialen

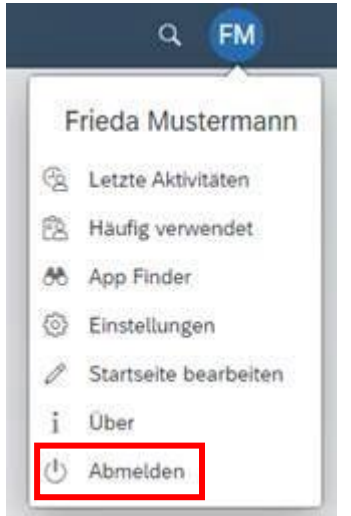

2. "Abmelden"

#### <span id="page-16-1"></span>**Ansprechpartner**

Bei Rückfragen und Anmerkungen wenden Sie sich bitte an die Studentische Abteilung

Nürtingen: [studierendensekretariat-nt@hfwu.de](mailto:studierendensekretariat-nt@hfwu.de) 07022 201347

Geislingen: [studierendensekretariat-gs@hfwu.de](mailto:studierendensekretariat-gs@hfwu.de) 07331 22530

#### **Telefonsprechzeiten**

Bei Rückfragen halten Sie bitte Ihre Matrikelnummer bereit!

Montag - Freitag:

**09:00 - 11:00 Uhr**

Montag - Donnerstag:

**13:00 - 15:00 Uhr**